Application Note

# **IP Change Notification (DDNS)**

Version 1.7

 *Caution: Contents of this document may be changed without prior notice for product improvement.*

> Sollae Systems Co., Ltd http://www.sollae.co.kr

# **Contents**

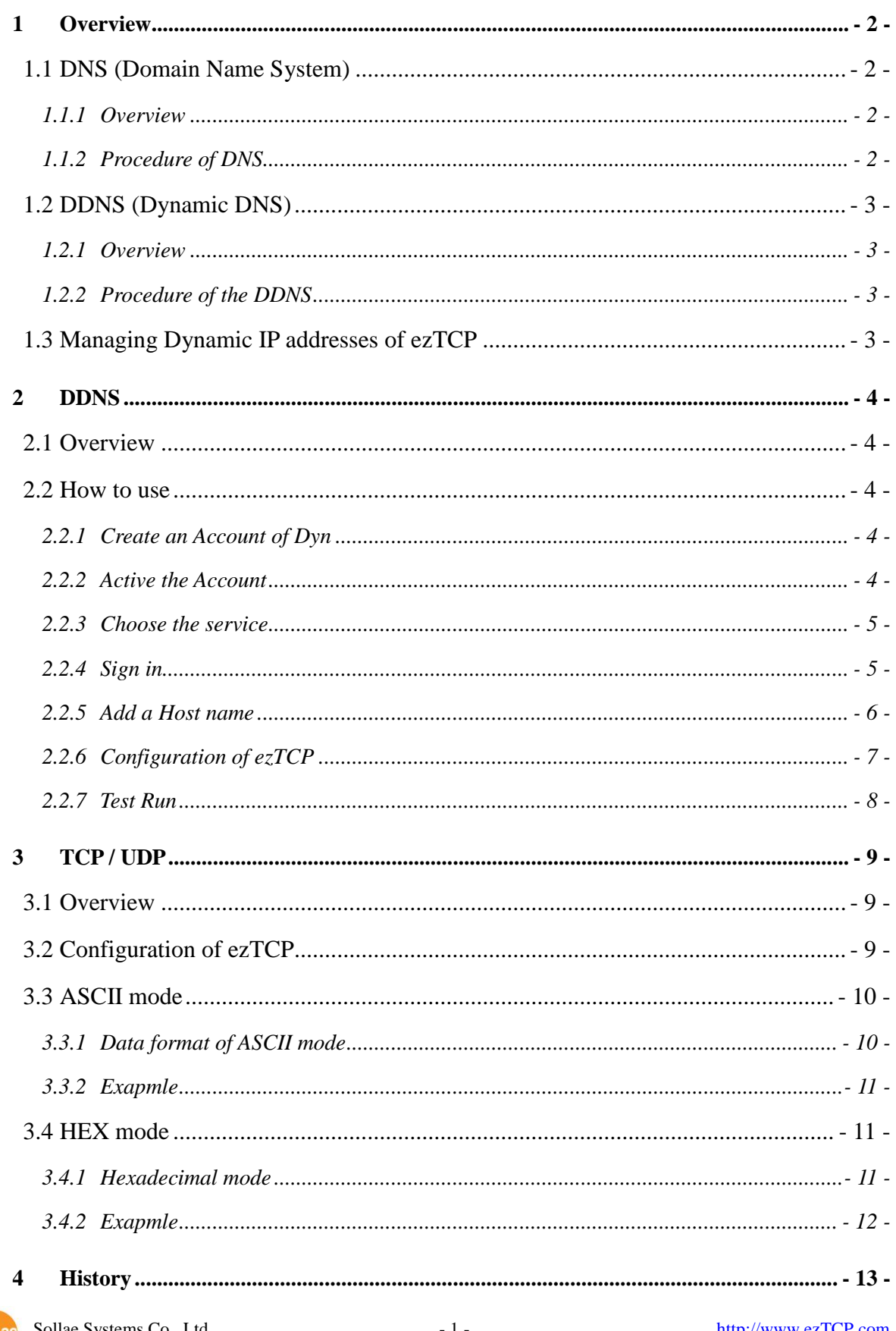

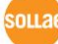

## <span id="page-2-0"></span>**1 Overview**

## <span id="page-2-1"></span>**1.1 DNS (Domain Name System)**

#### <span id="page-2-2"></span>1.1.1 Overview

IP addresses are required for communication on the Internet but it is not easy to remember those addresses which are formed of numbers. Under this circumstance, DNS has been a great solution.

DNS is a service which allows a host to communicate with other hosts querying information of IP addresses and host names (hostnames) to a Name Server which has data.

#### <span id="page-2-3"></span>1.1.2 Procedure of DNS

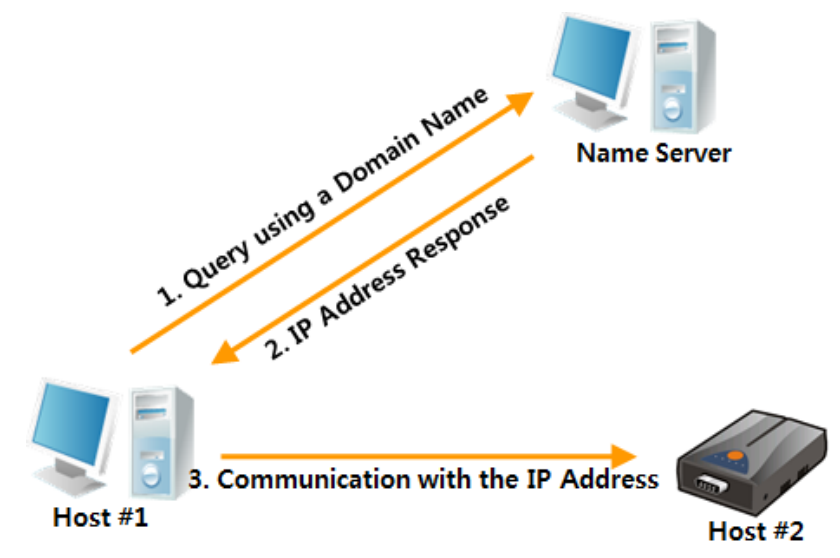

Figure 1-1 Procedure of the DNS

Host #1 who wants to communicate with Host#2 queries the equivalent IP address to the host name of Host#2 (e.g. www.sollae.co.kr) to a Name Server. After receiving information from the Name server, Host#1 can communicate with Host#2 with the IP address.

Thus, if Host#1 has the host name of Host#2, it can communicate with Host#2 on the Internet by using DNS.

## <span id="page-3-0"></span>**1.2 DDNS (Dynamic DNS)**

#### <span id="page-3-1"></span>1.2.1 Overview

DDNS is a service which is used in Dynamic IP address environments.

#### <span id="page-3-2"></span>1.2.2 Procedure of the DDNS

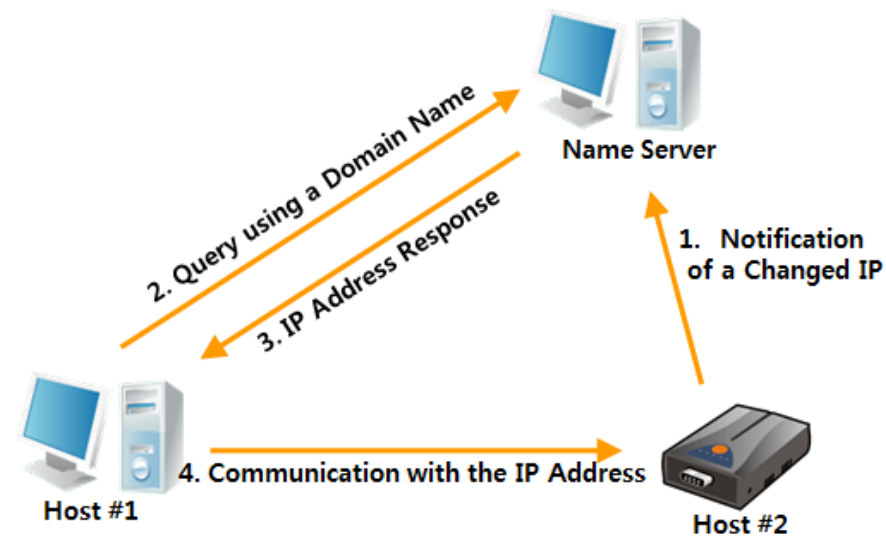

Figure 1-2 procedure of the DDNS

What is different from DNS is notifying the changed IP address to the Name server by Host#2. As a result, Host#1 can always reach to the Host#2 even if the IP address of Host#2 is changed.

## <span id="page-3-3"></span>**1.3 Managing Dynamic IP addresses of ezTCP**

There are three functions for managing changed IP addresses.

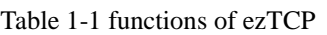

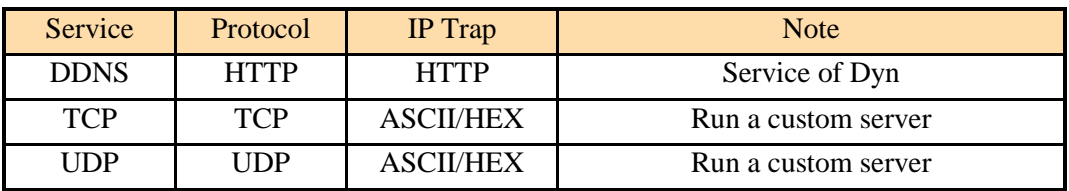

*The functions may not be available on a few old products.*

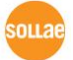

## <span id="page-4-0"></span>**2 DDNS**

## <span id="page-4-1"></span>**2.1 Overview**

DDNS service of Dyn corp. is used for ezTCP DDNS function. Therefore, it sends data to a DNS server of Dyn with their format when their IP addresses are changed.

### <span id="page-4-3"></span><span id="page-4-2"></span>**2.2 How to use**

#### 2.2.1 Create an Account of Dyn

Create an account on the web site of Dyn. [\(http://www.dyn.com\)](http://www.dyn.com/)

#### <span id="page-4-4"></span>2.2.2 Active the Account

When you click the [Create Account] button, the system sends you an e-mail for confirming the account. Just click the link so that the account is activated.

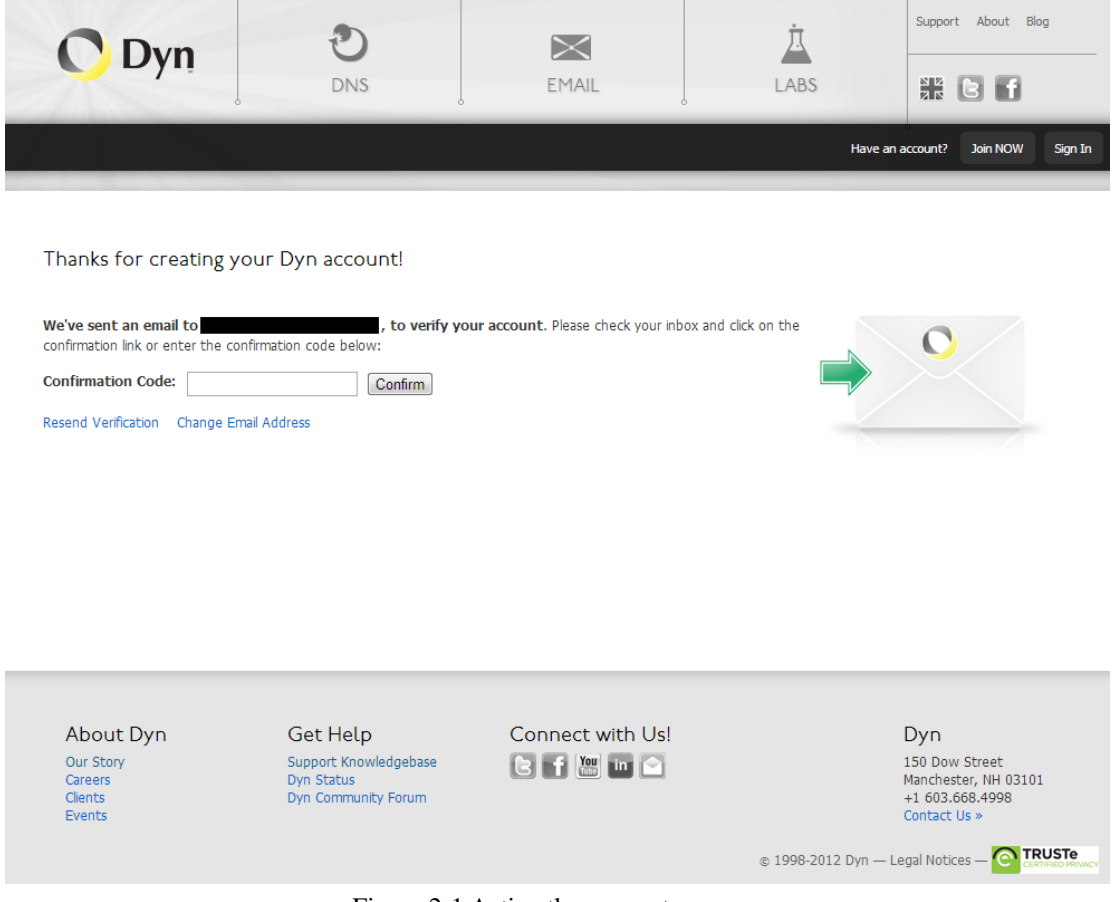

Figure 2-1 Active the account

#### <span id="page-5-0"></span>2.2.3 Choose the service

You may choose one of their services if you want to use DDNS function. You can use a 14 day trial.

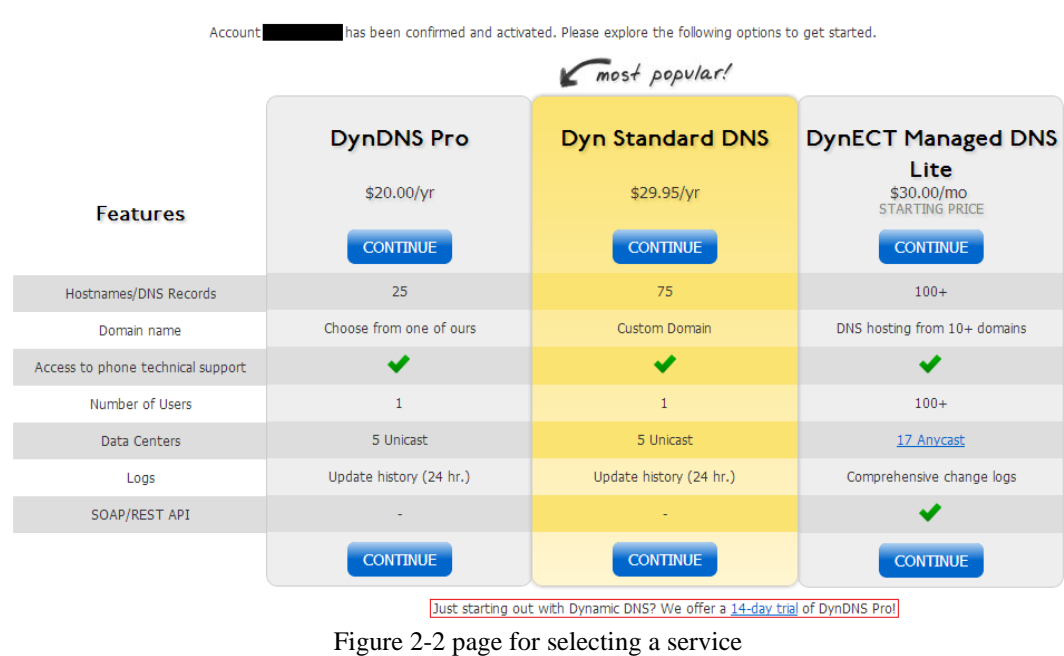

Congratulations! Your Account Is Now Active!

#### *All about the services could be changed anytime based on the policy of Dyn*

#### <span id="page-5-1"></span>2.2.4 Sign in

Move on to the [My Account] page after logging in with the created account.

| <b>My Services</b>                                   | <b>Billing</b>                                                                | <b>Account Settings</b>                                                    |  |  |
|------------------------------------------------------|-------------------------------------------------------------------------------|----------------------------------------------------------------------------|--|--|
| View, modify, purchase, and<br>delete your services. | Update your biling<br>information, complete a<br>purchase, and view invoices. | Update your email address, set<br>preferences, and delete your<br>account. |  |  |
| My Zones/Domains                                     | View Shopping Cart                                                            | Change Email Address                                                       |  |  |
| Add Zone/Domain Services                             | <b>Active Services</b>                                                        | Change Password                                                            |  |  |
| My Hosts                                             | Order History                                                                 | Change Username                                                            |  |  |
| <b>Add Host Services</b>                             | <b>Billing Profile and Vouchers</b>                                           | Contact Manager                                                            |  |  |
| DynDNS Pro                                           | <b>Renew Services</b>                                                         | Mailing Lists                                                              |  |  |
| DynECT Managed DNS Lite                              | Auto Renew Settings                                                           | Move Services                                                              |  |  |
| Internet Guide                                       | Sync Expirations                                                              | Preferences                                                                |  |  |
| Dyn Standard SMTP                                    |                                                                               | Close Account                                                              |  |  |
| Support                                              |                                                                               |                                                                            |  |  |
| Premier Support                                      |                                                                               |                                                                            |  |  |
| Contact Support                                      |                                                                               |                                                                            |  |  |

Figure 2-3 My Account page

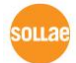

#### <span id="page-6-0"></span>2.2.5 Add a Host name

You will see the page below by clicking [Add New Domain name] on the My Account page

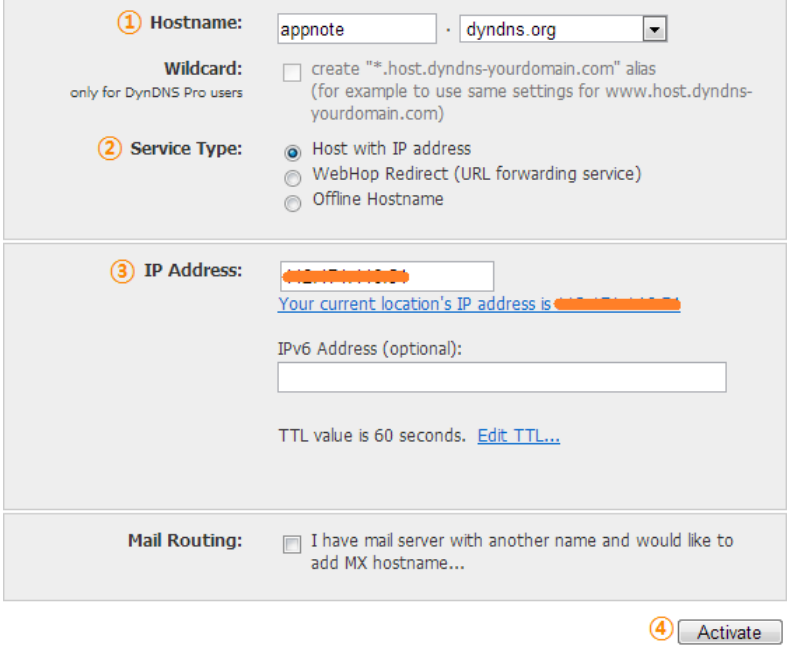

Figure 2-4 Add New Domain name page

- ① Domain name: Type a domain name (hostname). You had better to use a one that is easy to remember. (e.g. XXX.dyndns.org or YYY.ath.cx)
- ② Service Type: Select the [Host with IP address].
- $\Box$  IP Address: Click the link written (Your current location's IP address is  $\sim$ ). There is no problem to type a temporary IP address because the address will be changed.
- ④ Click the [Activate] button.

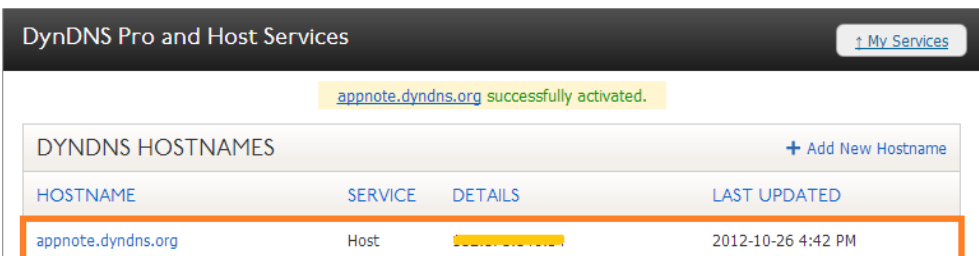

Figure 2-5 completion of adding a domain name

The domain name will be on the above list when it is successfully activated.

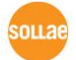

## <span id="page-7-0"></span>2.2.6 Configuration of ezTCP

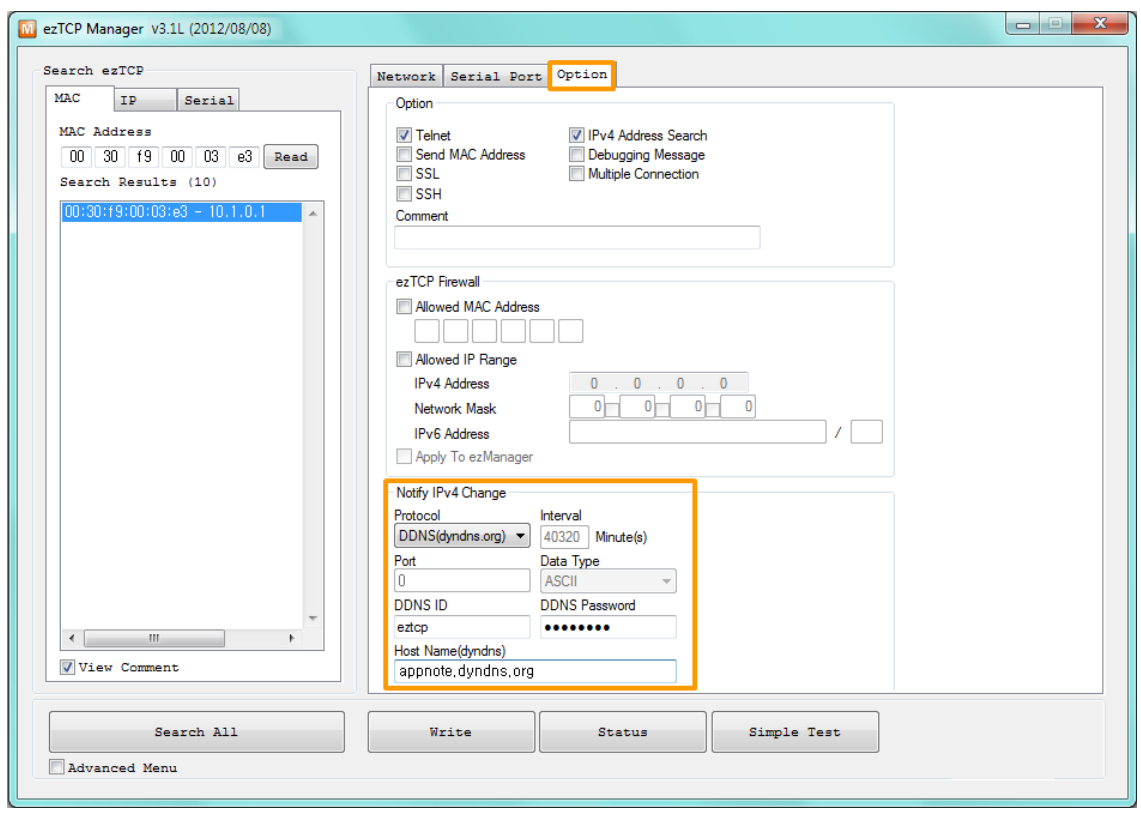

Figure 2-6 DDNS configuration of ezManager

|  | Table 2-1 DDNS parameters |
|--|---------------------------|
|  |                           |

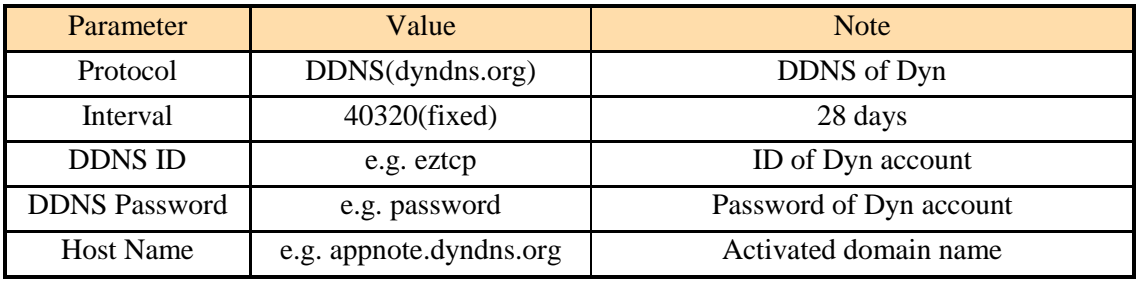

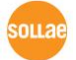

#### <span id="page-8-0"></span>2.2.7 Test Run

Check if the information is updated or not on the web site of Dyn. The service will work well if the information is listed on the table in figure below.

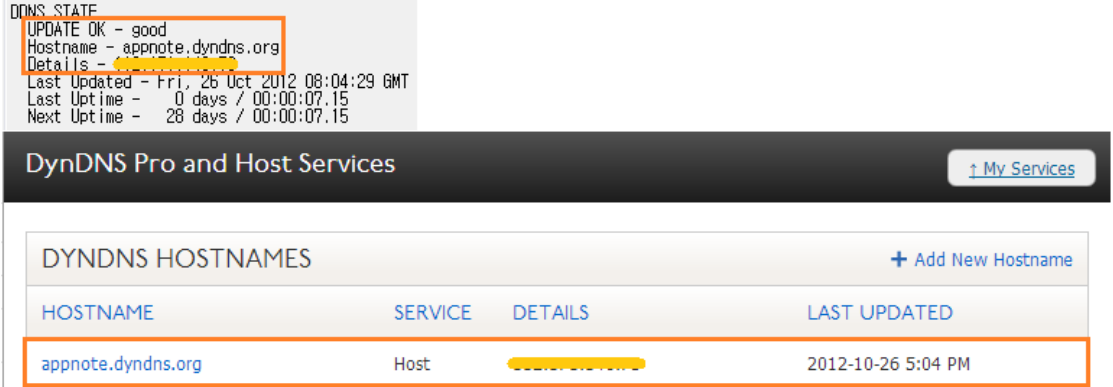

Figure 2-7 Test run by status window and web site of Dyn

 *If ezTCP has a Private IP address, it check its outgoing Public IP address to Internet and use this Public IP address, instead of its own Private IP address.*

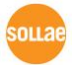

## <span id="page-9-0"></span>**3 TCP / UDP**

## <span id="page-9-1"></span>**3.1 Overview**

This option is for users who want to run an own management server for dynamic IP addresses environment. An ezTCP just sends information about MAC and IP address by selected protocol to the designed server. Thus, users are required to install and operate server program directly.

## <span id="page-9-2"></span>**3.2 Configuration of ezTCP**

An example for setting is the following.

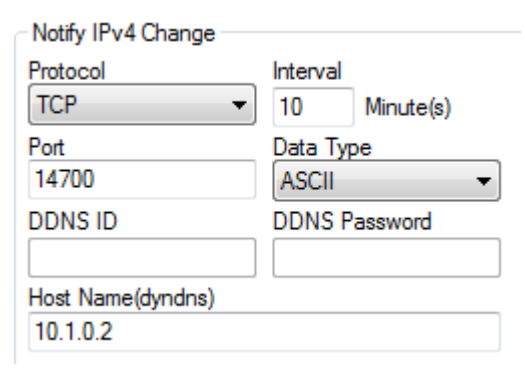

Figure 3-1 example of configuration Table 3-1 example of configuration

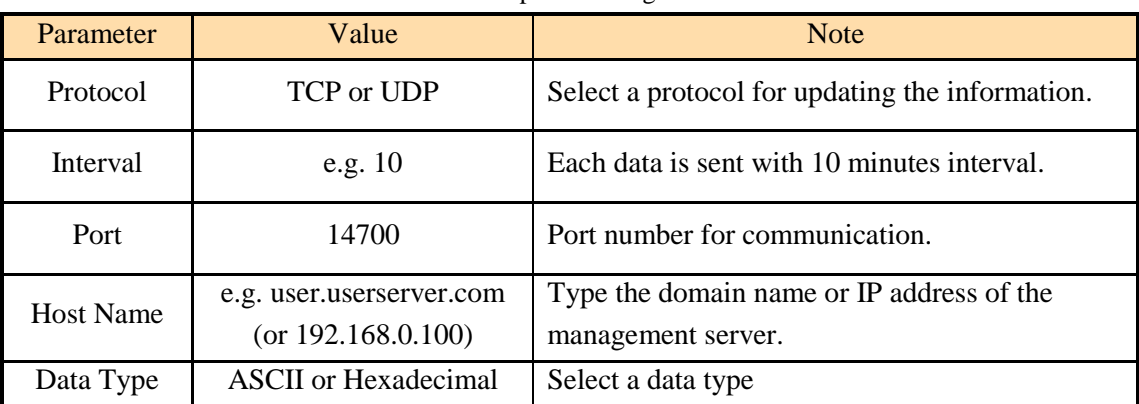

 *In the case of setting Interval to 0, ezTCP sends the changed IP address only when its IP address is changed.*

## <span id="page-10-0"></span>**3.3 ASCII mode**

#### <span id="page-10-1"></span>3.3.1 Data format of ASCII mode

In this mode, the data including the MAC and IP address is coded in ASCII. The format is as follows:

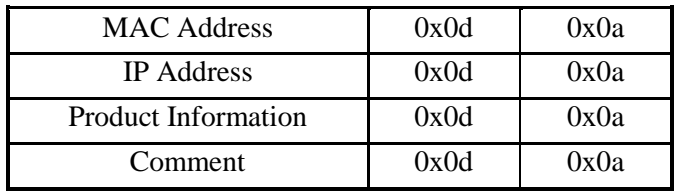

Figure 3-2 data format of ASCII mode

- MAC Address is composed to 6 bytes, and each byte separated with colon (:) in Hexadecimal.
- IP Address is composed to 4 bytes, and each byte separated with dot (.) in decimal.
- Product Information has the structure below:

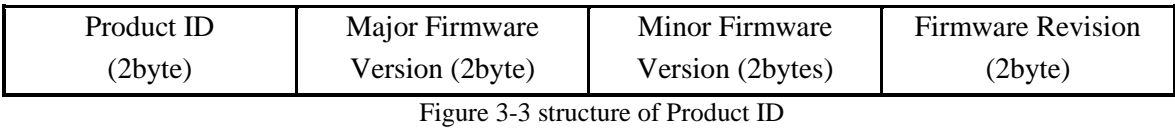

 Comment represents the [Comment] field in environmental parameters. You can configure this parameter in the [Option] tab of ezManager.

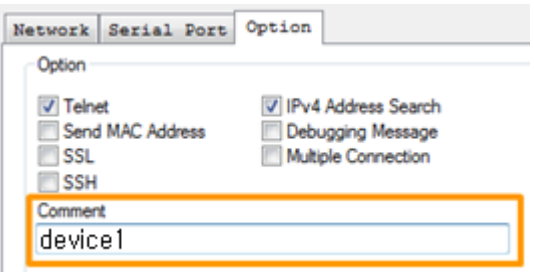

Figure 3-4 comment field

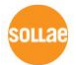

#### <span id="page-11-0"></span>3.3.2 Exapmle

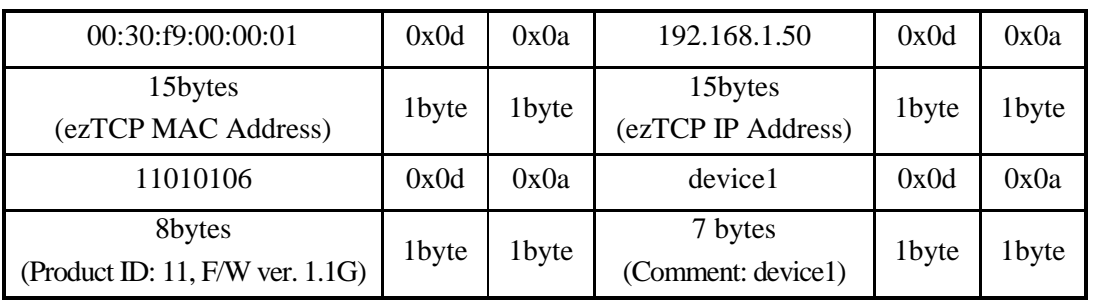

Figure 3-5 an example of data structure in ASCII mode

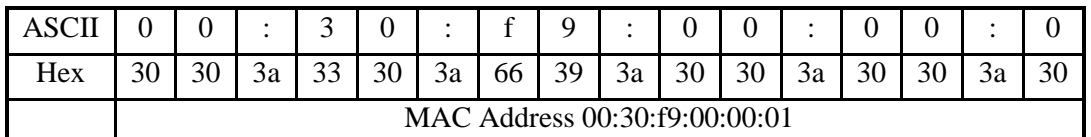

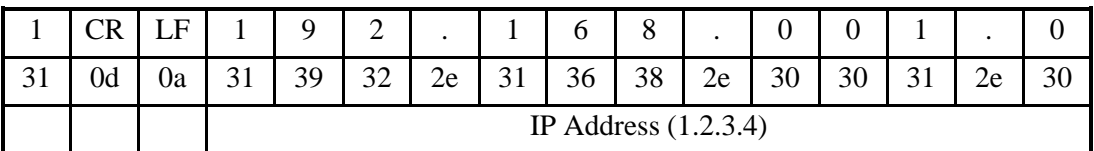

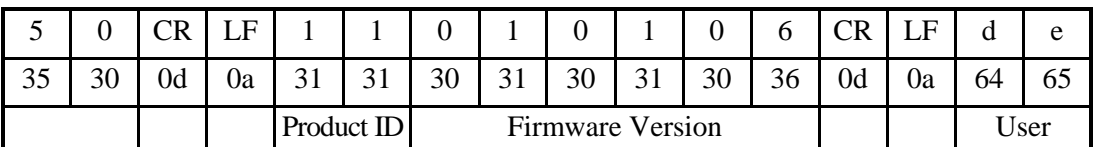

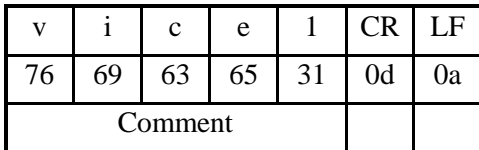

Figure 3-6 an example of data in ASCII mode

## <span id="page-11-1"></span>**3.4 HEX mode**

#### <span id="page-11-2"></span>3.4.1 Hexadecimal mode

In this mode, the data including the MAC and IP address is coded in hexadecimal code. The format is as follows:

| len                       | cm len | Ethernet Address (6bytes) |       |       |     |  |  |  |
|---------------------------|--------|---------------------------|-------|-------|-----|--|--|--|
| IP Address (4bytes)       |        | $p_1d$                    | major | minor | rev |  |  |  |
| Comment (variable length) |        |                           |       |       |     |  |  |  |

Figure 3-7 data format of hexadecimal mode

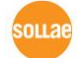

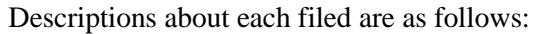

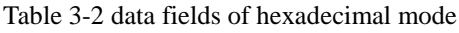

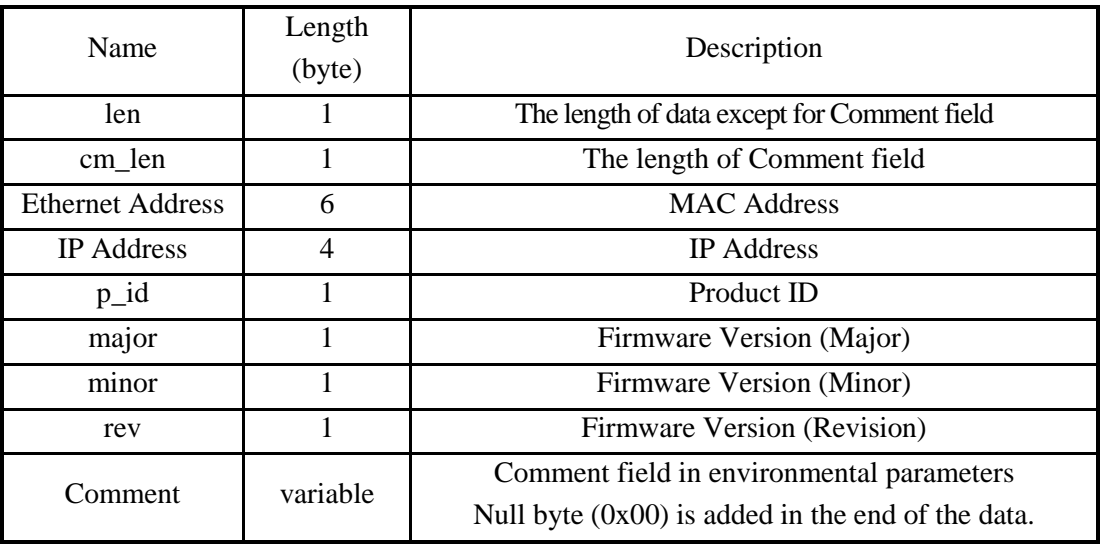

## <span id="page-12-0"></span>3.4.2 Exapmle

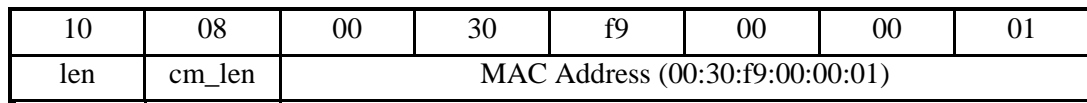

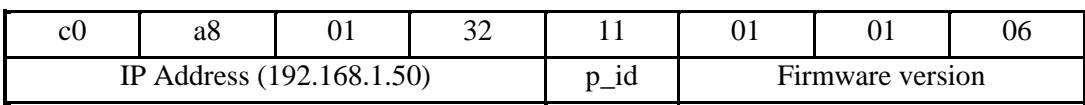

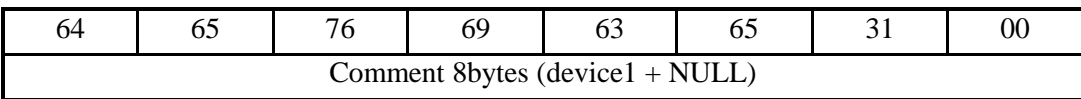

Figure 3-8 an example of data in hexadecimal mode

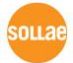

## <span id="page-13-0"></span>**4 History**

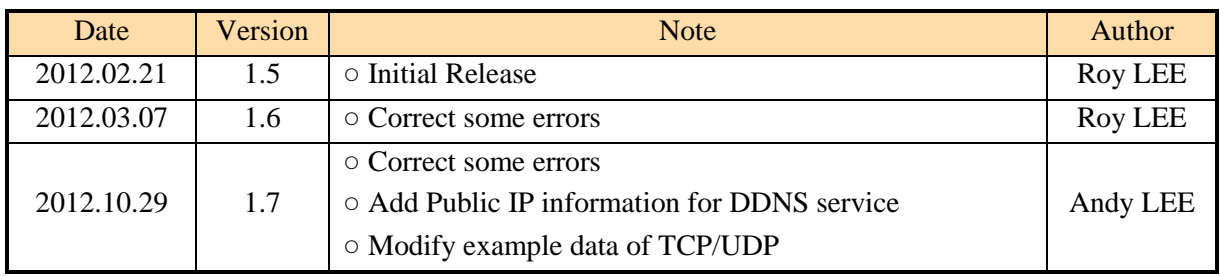

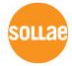